## 【熊本大学兼業申請システム システム運用マニュアル】

本マニュアルは、事務の効率化・簡素化のための見直しにより、兼業申請にイ ンターネットシステムを導入することに伴い、システムの具体的な操作方法等 をマニュアルとしてまとめたものです。

※今回のシステム導入により、兼業依頼者様に情報を入力していただき、入力情 報を事務局にて確認、受付を行う形となります。

## 兼業申請を行うには、兼業依頼者様から仮申請登録を行い、熊本大学より受信 したメールに記載されているアドレスから兼業申請を行う必要があります。

※インターネットシステムのご利用が難しい兼業先については、従来どおり紙 の依頼書による受け付けも継続致します。

#### 【熊本大学兼業申請システム】

https://admission.kumamoto-u.ac.jp/kengyo/

## 1.仮申請方法

兼業申請を行うには、下記の兼業区分の選択画面から仮申請登録を行い、熊本大学より受信したメー ルに記載されているアドレスから兼業申請を行う必要があります。

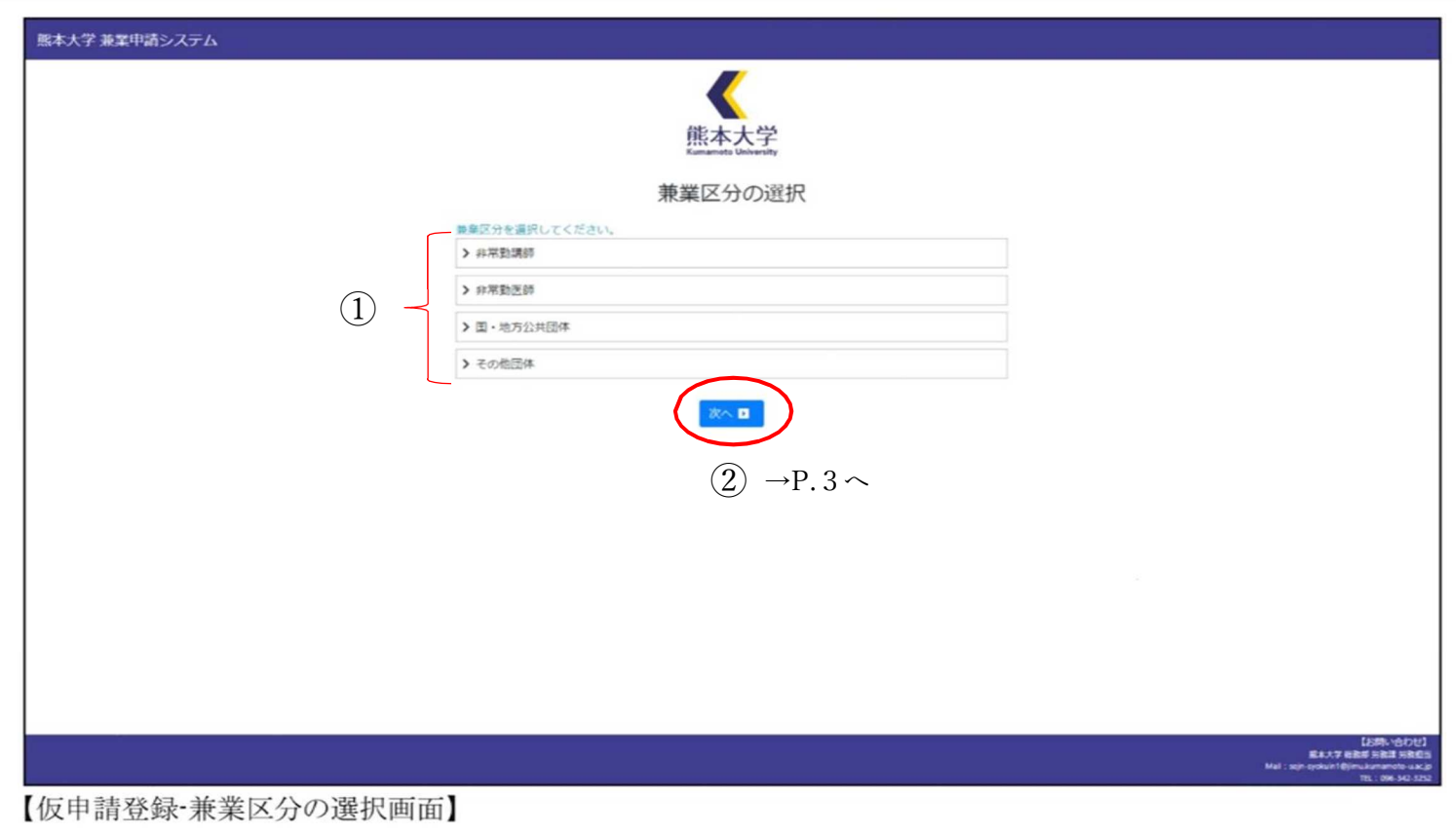

- ① 兼業区分を選択(クリック)します。
- ② 「次へ」ボタンを押下すると仮申請登録画面に遷移します(P.3へ)。

#### (補足)

兼業区分を選択すると、それぞれの区分に応じた兼業に関する説明が表示されます。 内容を確認し、選択する区分に間違いがないことを確認してください。

# ※仮申請登録画面

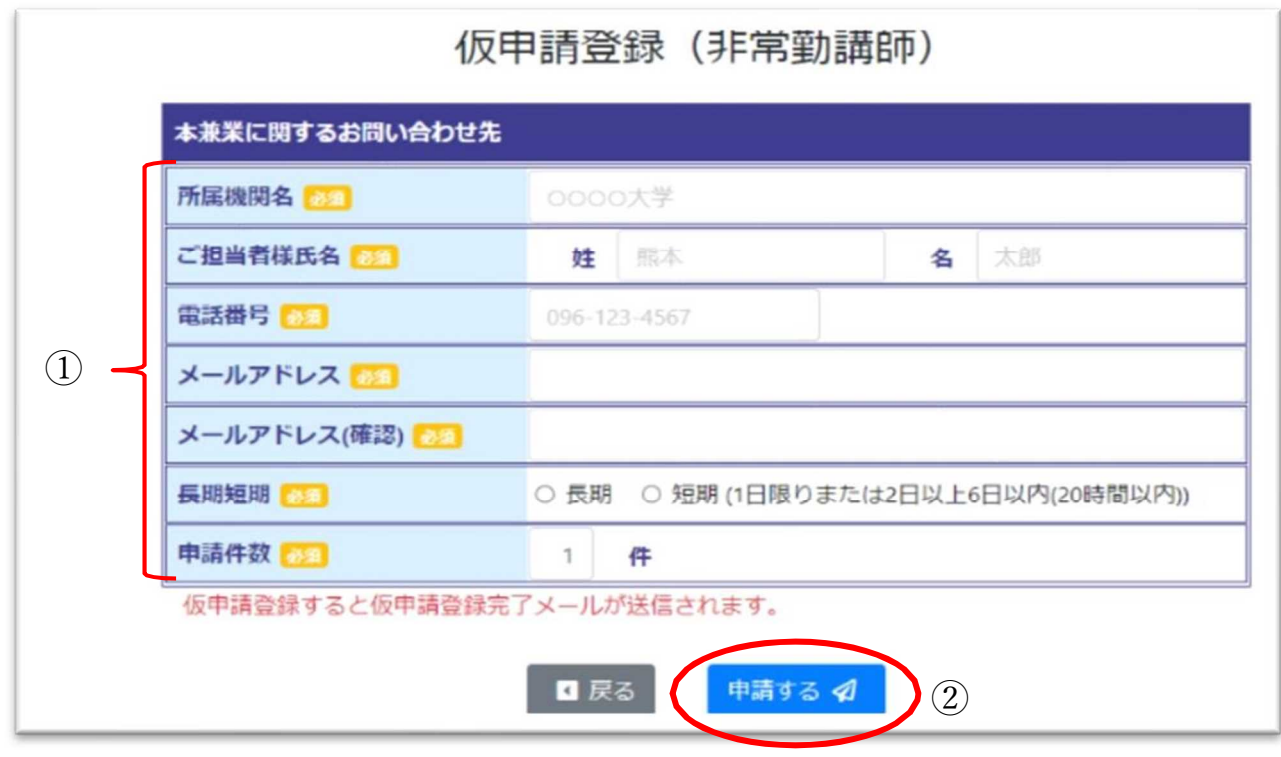

- ① 各項目を入力します(項目の説明は下記をご覧ください)。
- ② 「申請する」ボタンを押下し、仮申請内容を確認します。

#### 項目の説明

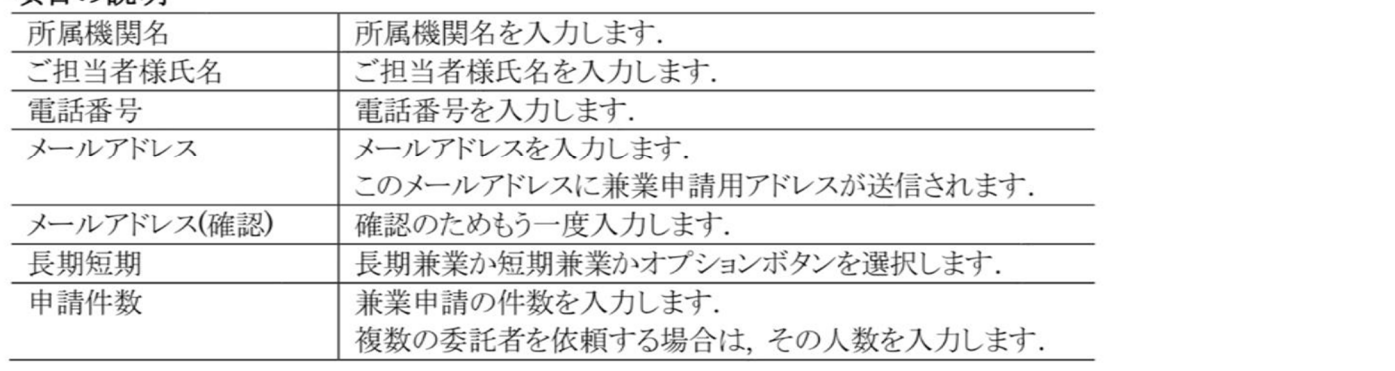

### 注意

仮申請登録が完了すると、入力されたメールアドレスに仮申請登録完了メールが送信されます. 「@jimu.kumamoto-u.ac.jp」からのメール受信を許可してください.

## 2.兼業申請方法

兼業申請を登録します。

仮申請後に熊本大学から返信されたメールアドレスより、兼業申請登録用アドレスを クリックして申請登録を行ってください。

【仮申請で返信されたメールのイメージ】

」<br>このメールはシステムから自動で送信しています。<br>こちらは熊本大学総務部労務課です。 兼業申請のアドレスをお送りしますので以下のアドレスから兼業申請を行ってください。 https://admission.kumamoto-u.ac.jp/kengyo/acrincity@earaw=fbreed+4/541Ff00-aluspliff1b-a3giplmu+FrafhCafHyyrfPh:GPDFUHDFafFi fDFWSaPpfy==

① 仮申請で返信されたアドレスをクリックすると兼業申請登録画面に遷移します  $(\rightarrow P.5 \sim)$ 

(補足)

申請登録が完了した状態(P.13まで完了後の状態)で、兼業申請登録用アドレ スをクリックすると兼業申請登録した入力内容を確認することができます。

# ※兼業申請登録画面

- ① 必要に応じて項目を入力します(項目の説明は P.7 を参照ください)。
- ② 「確認」ボタン(P.6)を押下すると入力内容確認画面(P.10)に遷移します。

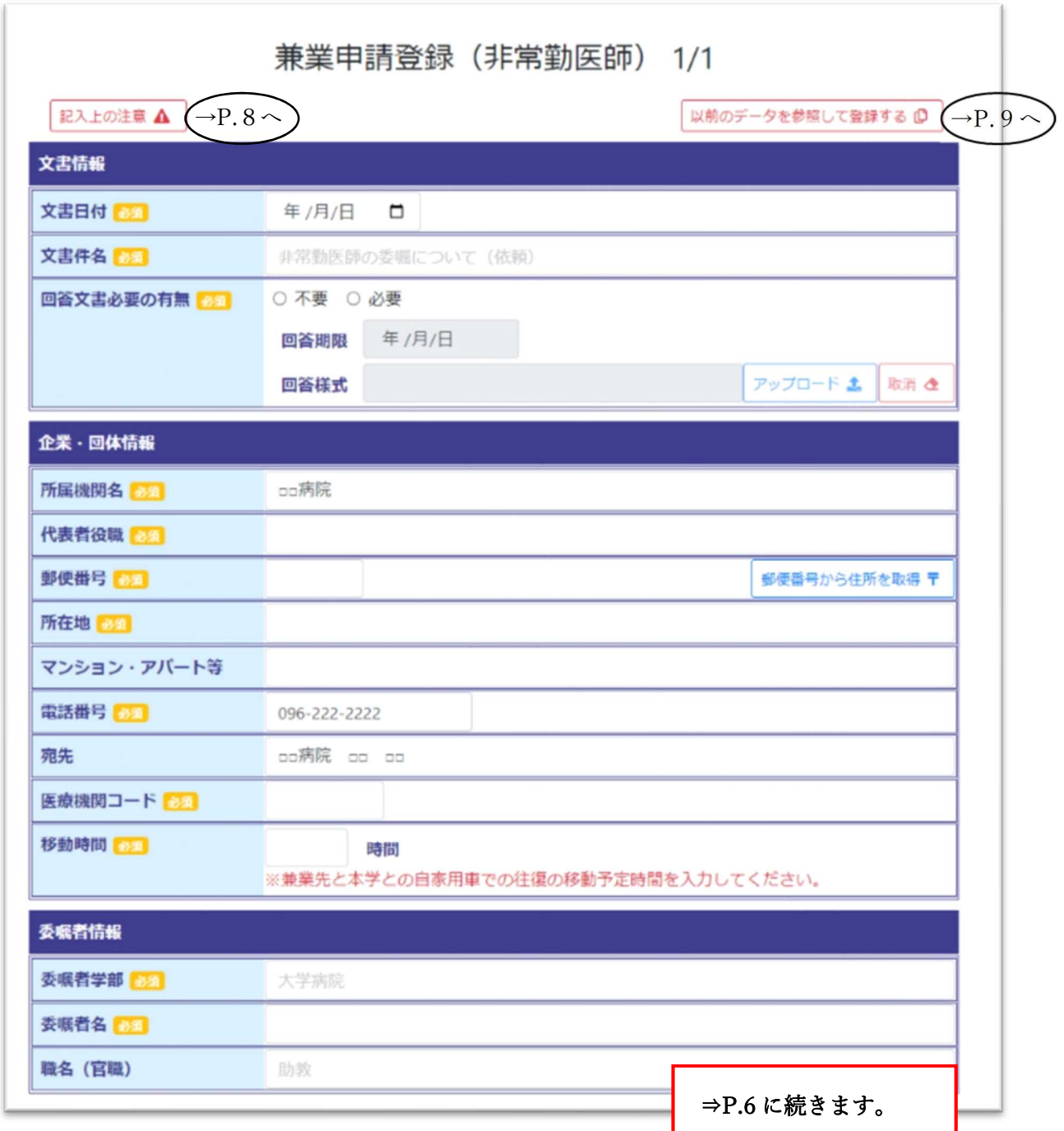

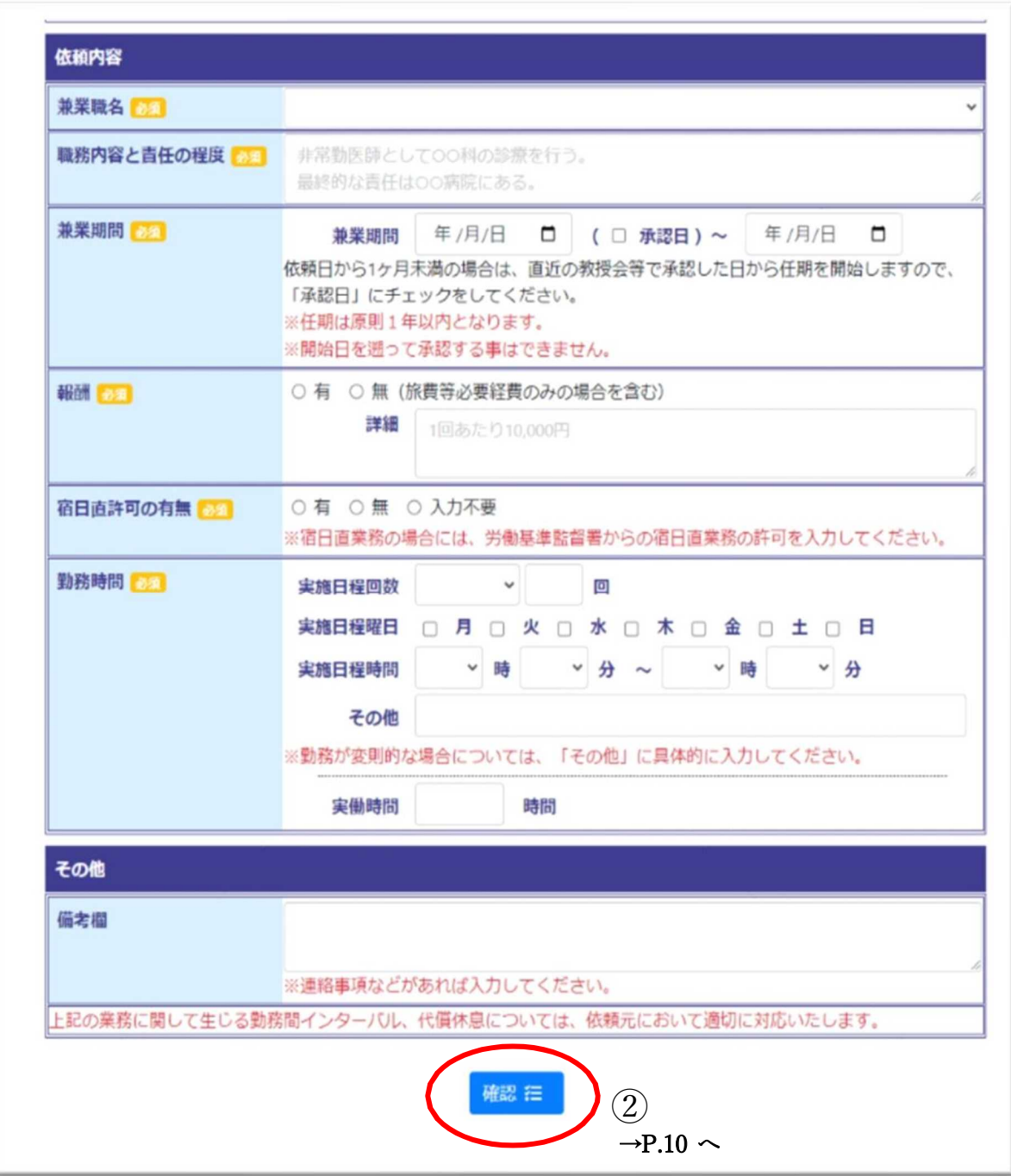

# ※項目の説明

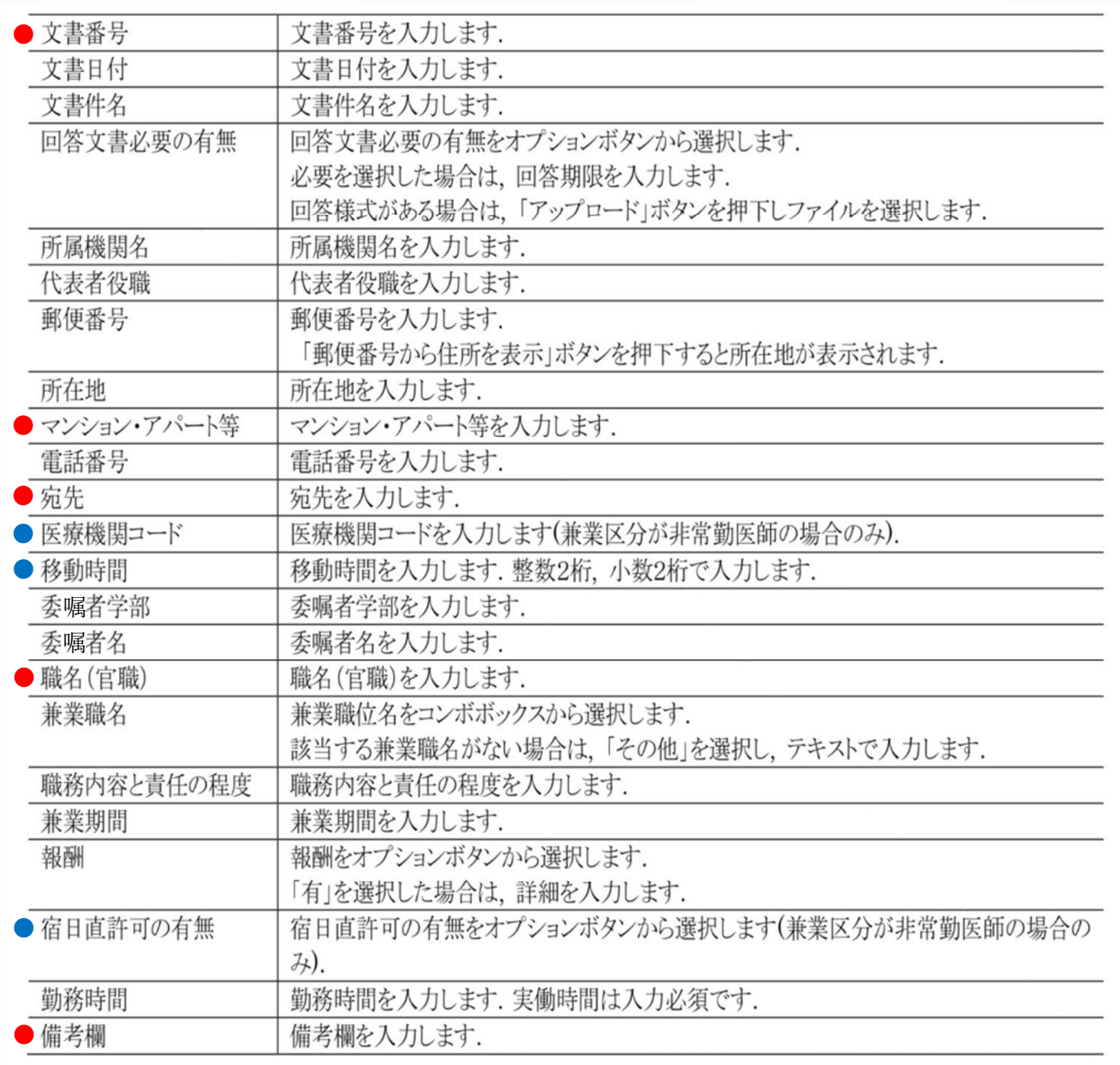

● 任意入力項目 ● 非常勤医師のみ必須項目 無印の項目は必須入力項目です。

# ※記入上の注意(非常勤医師のみ)

# 注意事項をお読みいただいた上でご入力ください。

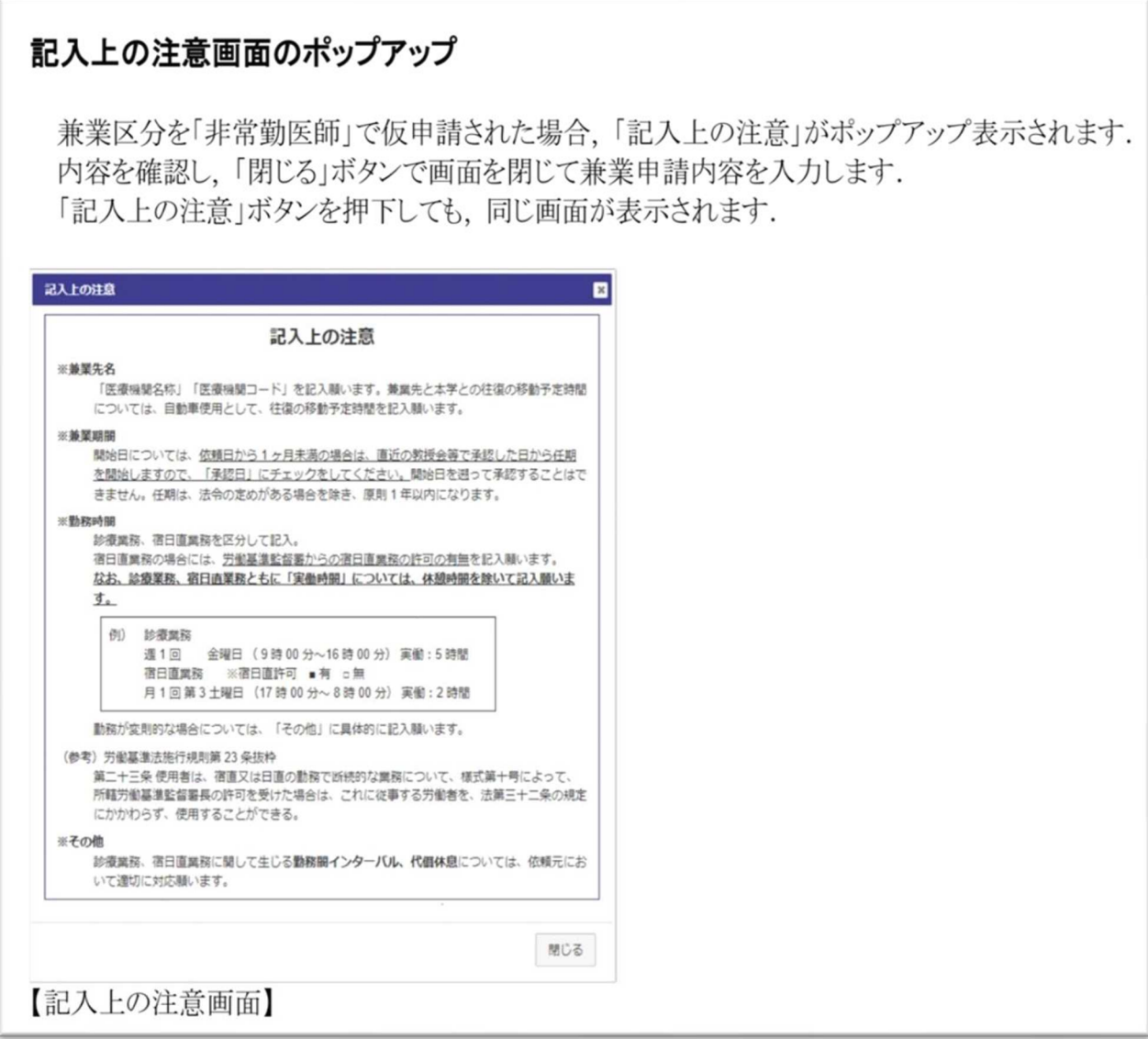

※以前のデータを参照して登録する

過去にインターネットシステムを使用した兼業申請をして受付が完了したデータは、その 申請を基に兼業申請を行うことができます。

具体的には、「以前のデータを参照して登録する」ボタン(P.5 参照)を押下すると、下記の 「複写データ検索」画面が表示されます。

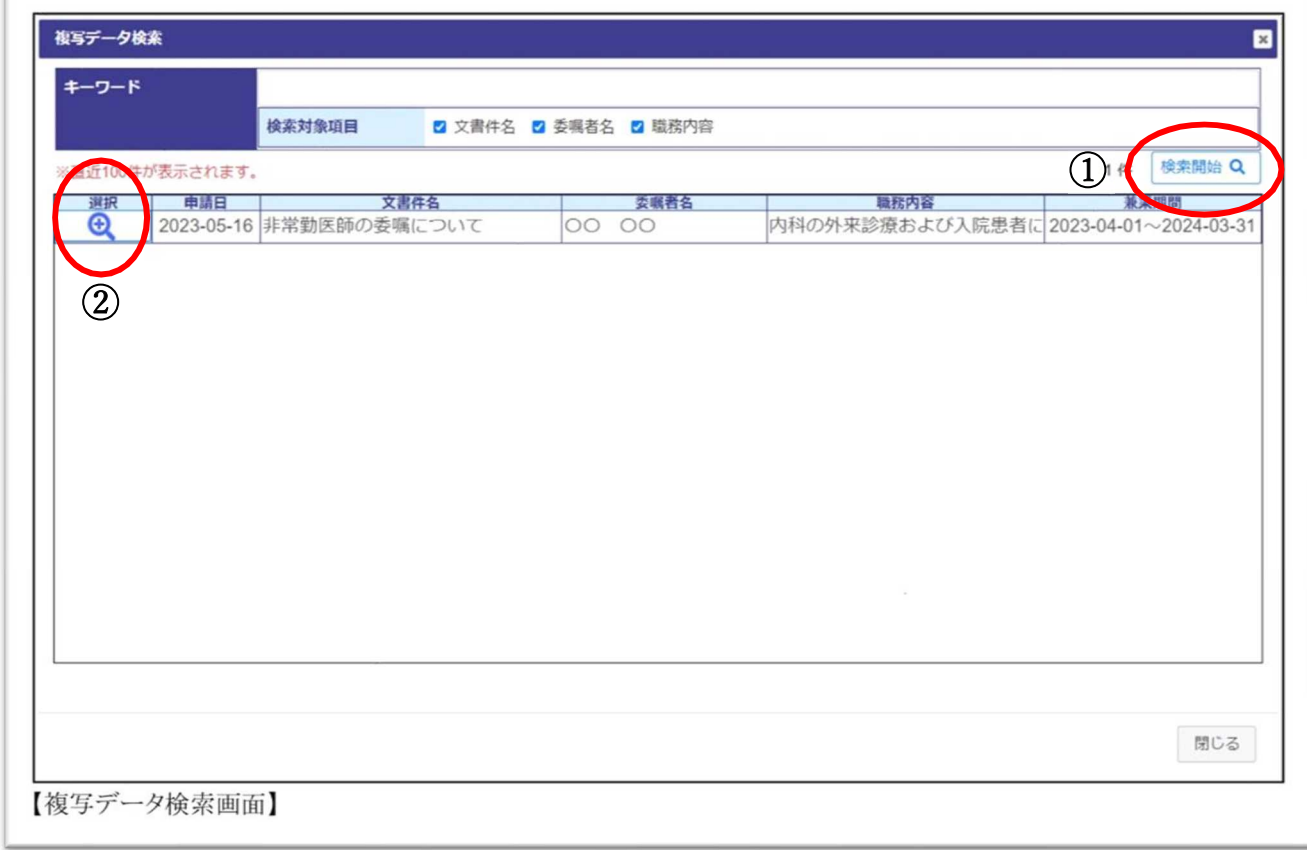

- ① 必要に応じて検索条件を入力し、「検索開始」ボタンを押下します。
- ② 表示された一覧表の「選択」ボタンを押下すると、兼業申請登録画面(P.5~6)にデータが 反映されます。

※入力内容確認画面

兼業申請登録で入力した内容を確認する画面です。 確定すると入力内容の変更はできません (補足·注意点は P.11 へ)。

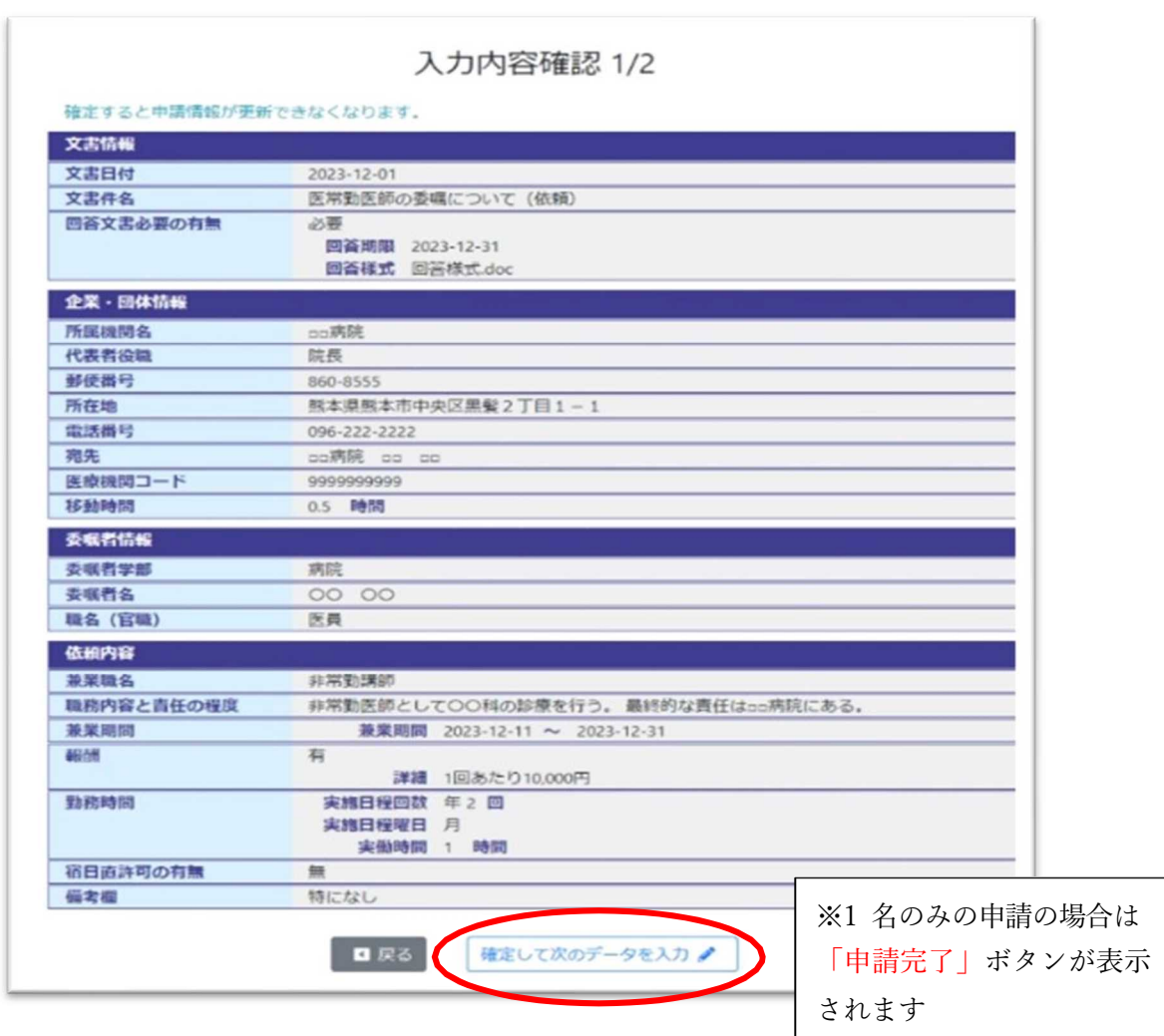

「申請完了」ボタンを押下してください。「申請完了」ボタンを押下すると、申請登録完了画面 (P.12)に遷移します。

#### (複数人の兼業申請をする場合)

「確定して次のデータを入力」ボタンを押下すると、兼業申請が登録され、兼業申請登録画面 (P.5~6)に遷移します。このとき、兼業申請登録画面に同じデータが反映されますので、必 要に応じてデータを変更してください。

#### 補足

仮登録で登録された申請件数分の入力が可能です.

# 注意

「申請完了」ボタンを押下すると、兼業申請登録完了メールが兼業依頼者様に送信されます。

# ※申請登録完了画面

兼業申請登録が完了したことを確認する画面です。

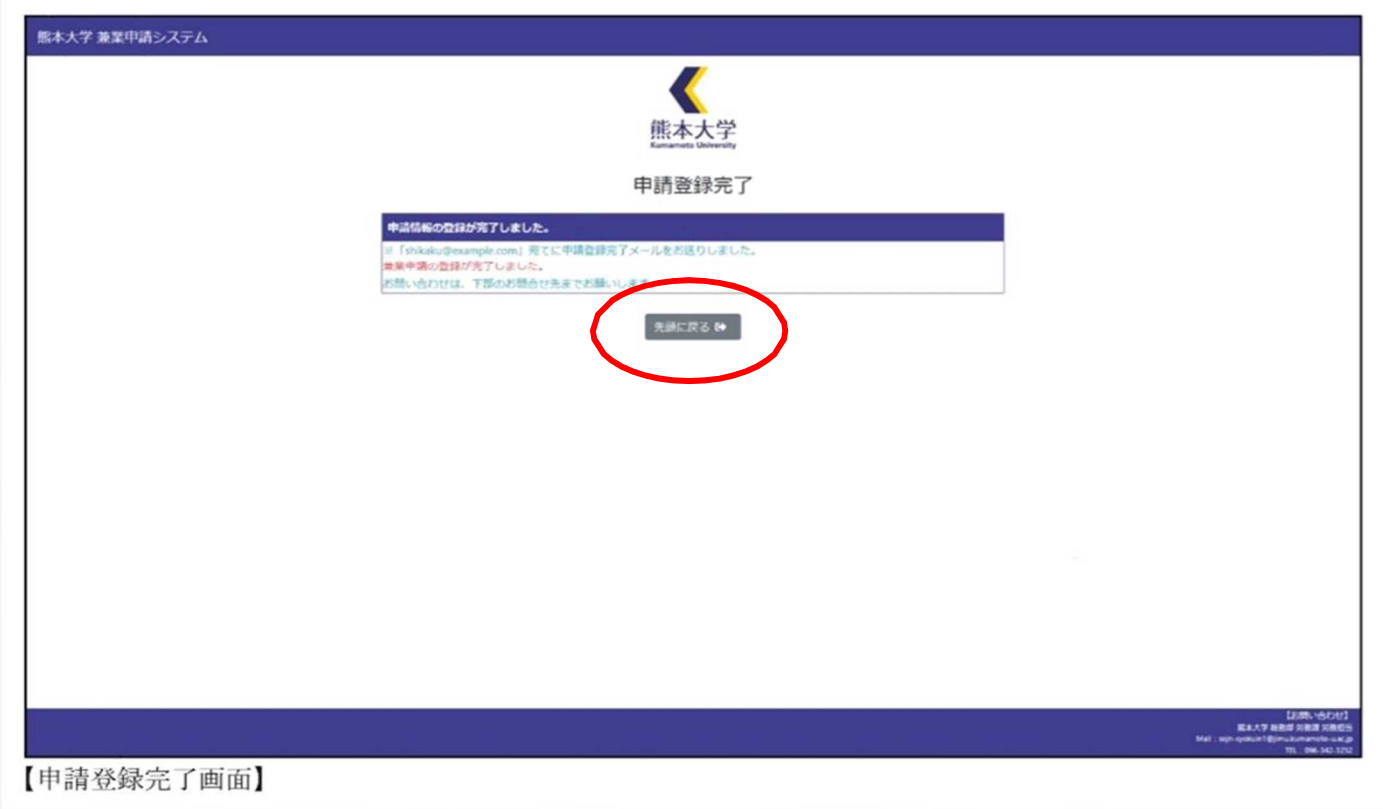

「先頭に戻る」ボタンを押下すると、仮申請登録画面(P.2)に遷移します。